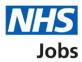

## How to create a job listing – ESR Position in NHS Jobs user guide

This guide gives you instructions for how to create an ESR job listing in the NHS Jobs service.

You'll need an active ESR position and cost centre. You'll need to know the cost centre to start your search. Once found, you'll then need to search for and select the correct ESR position in NHS Jobs.

Any new or change to a position will be available the following day after the overnight ESR refresh. If you don't have an active position, contact your ESR or HR team.

To find out which roles can do this, go to the '**Roles and permissions**' link in the '**Help and information**' section of the employer dashboard.

# Contents

| How to create a job listing – ESR Position in NHS Jobs user guide1 |
|--------------------------------------------------------------------|
| Create a job listing3                                              |
| Do you want to create the listing from a position in ESR?4         |
| Find the cost centre in ESR5                                       |
| Is this the correct cost centre?6                                  |
| Find the position in ESR7                                          |
| Is this the correct position in ESR?8                              |
| Do you need to change the job title?9                              |
| Are you sure you need to change the job title?10                   |
| Change the job title                                               |
| Would you like to change the reference number?12                   |
| What is the new reference number?                                  |
| Check and save the position details in ESR14                       |
| Check the ESR position status in NHS Jobs                          |

## Create a job listing

This page gives you instructions for how to create a job listing.

To create a job listing, complete the following step:

**1.** Select the '<u>Create a job listing</u>' button.

| Iops                                                                     | You're viewing NHS Training and Support <u>Change</u><br>Signed in as <u>Liam M1</u> Sign Out |
|--------------------------------------------------------------------------|-----------------------------------------------------------------------------------------------|
|                                                                          | Show tasks for all accounts                                                                   |
| BETA Your <u>feedback</u> will help us to improve this service.          |                                                                                               |
| NHS Training and Support<br>Dashboard<br>Tasks by stage Listings by user | What you can do Create a job listing Search for a listing                                     |
| Showing tasks for<br>All users                                           | Search for an applicant                                                                       |

## Do you want to create the listing from a position in ESR?

This page gives you instructions for how to confirm if you want to create the listing from a position in ESR.

Important: You'll only see this page if you're setup with NHS Jobs and ESR integration.

To confirm if you want to create the listing from a position in ESR, complete the following steps:

- **1.** Select an answer:
  - 'Yes'
  - 'No'
- 2. Select the 'Continue' button.

| Δ    | VHS Jobs                                                      |                                     | You're viewing ESR -<br>Signed in as | API Test <u>Change</u><br><u>Jam M1</u> Sign Out |
|------|---------------------------------------------------------------|-------------------------------------|--------------------------------------|--------------------------------------------------|
| Ľ    | BETA Your feedback will help us to improv                     | ve this service.                    |                                      |                                                  |
| < 6  | Go back                                                       |                                     |                                      |                                                  |
| D    | reate a job advert<br>o you want to create<br>osition in ESR? | the listing from                    | а                                    |                                                  |
| 1    | Yes No                                                        |                                     |                                      |                                                  |
| 2    | Continue                                                      |                                     |                                      |                                                  |
| Priv | vacy policy Terms and conditions Acc                          | zessibility Statement <u>Cookie</u> | How to create and publish jobs       | © Crown copyright                                |

**Tip:** To find out how to create and publish a job listing. Go to the '**Create and publish a job listing'** section of the '<u>Help and support for employers'</u> webpage.

### Find the cost centre in ESR

This page gives you instructions for how to find the cost centre in ESR.

**Important:** If there are no results for the cost centre. Check you're entering the full or partial cost centre and entering at least 3 characters. If there are still no results, check the details in ESR.

To find the cost centre in ESR, complete the following steps:

- 1. In the **Cost centre** box, enter the details.
- 2. Select the '<u>Find cost centre</u>' button.

| NHS            | Jobs                                                   |                       | You're viewing ESR - /<br>Signed in as <u>l</u> |         |             |
|----------------|--------------------------------------------------------|-----------------------|-------------------------------------------------|---------|-------------|
| BETA You       | r <u>feedback</u> will help us to improve this service | 2.                    |                                                 |         |             |
|                | cost centre                                            | des will return mo    | re results.                                     |         |             |
| Privacy policy | Terms and conditions Accessibility. Stat               | <u>tement Cookies</u> | How to create and publish jobs                  | © Crown | n copyright |

## Is this the correct cost centre?

This page gives you instructions for how to confirm if this is the correct cost centre.

To confirm if this is the correct cost centre, complete the following steps:

- 1. Select an answer:
  - <u>'Yes</u>'
  - '<u>No</u>'
- 2. Select the 'Continue' button.

| NHS Jobs                                                             | You're viewing ESR - API Test <u>Change</u><br>Signed in as <u>Liam M1</u> Sign Out |
|----------------------------------------------------------------------|-------------------------------------------------------------------------------------|
| BETA Your <u>feedback</u> will help us to improve this service.      |                                                                                     |
| < Go back<br>Create a job advert<br>Is this the correct cost centre? |                                                                                     |
| 979M1000AM7<br>979M1000AM7                                           |                                                                                     |
| 1 () Yes () No                                                       |                                                                                     |
| Continue                                                             |                                                                                     |
| Privacy, policy Terms and conditions Accessibility. Statement        | Cookies How to create and publish jobs<br>© Crown copyright                         |

## Find the position in ESR

This page gives you instructions for how to find the position in ESR.

**Important:** If there are no results for the position. Check you're entering the full or partial position and entering at least 3 characters. If there are still no results, check the details in ESR.

To find the position in ESR, complete the following steps:

- 1. In the **Position** box, enter the details.
- **2.** Select the '<u>Find position</u>' button.

| NHS Jobs                                               |                      | You're viewing ESR - J<br>Signed in as <u>L</u> | API Test <u>Change</u><br>iam M1 Sign Out |  |
|--------------------------------------------------------|----------------------|-------------------------------------------------|-------------------------------------------|--|
| BETA Your <u>feedback</u> will help us to improve this | service.             |                                                 |                                           |  |
| < Go back                                              |                      |                                                 |                                           |  |
| Create a job advert<br>Find the position in ESR        |                      |                                                 |                                           |  |
| Enter the full or partial job title as it is in ESR    |                      |                                                 |                                           |  |
|                                                        |                      |                                                 |                                           |  |
| 2 Find position                                        |                      |                                                 |                                           |  |
|                                                        |                      |                                                 |                                           |  |
| Privacy policy Terms and conditions Accessibili        | ty Statement Cookies | How to create and publish jobs                  | © Crown copyright                         |  |
|                                                        |                      |                                                 |                                           |  |

### Is this the correct position in ESR?

This page gives you instructions for how to confirm if this is the correct position in ESR.

Important: If the job title is not right, you can change it later.

To confirm if this is the correct position in ESR, complete the following steps:

- 1. Select an answer:
  - <u>Yes</u>'
  - '<u>No</u>'
- **2.** Select the 'Save and continue' button.

| Jobs                                                                     | You're viewing ESR - API Test <u>Change</u><br>Signed in as <u>Liam M1</u> Sign Out |
|--------------------------------------------------------------------------|-------------------------------------------------------------------------------------|
| BETA Your <u>feedback</u> will help us to improve this service.          |                                                                                     |
| < Go back<br>Create a job advert<br>Is this the correct position in ESR? |                                                                                     |
| If the job title is not right you can change it later.                   |                                                                                     |
| Position 8629368<br>25221729                                             |                                                                                     |
|                                                                          |                                                                                     |
| 2 Save and continue                                                      |                                                                                     |
| Privacy policy Terms and conditions Accessibility Statement Cookies Ho   | ex to create and publish jobs<br>Crown copyright                                    |

## Do you need to change the job title?

This page gives you instructions for how to confirm if you need to change the job title.

To confirm if you need to change the job title, complete the following steps:

- 1. Select an answer:
  - '<u>Yes</u>'
  - '<u>No</u>'
- **2.** Select the 'Continue' button.

| Jobs                                                                | You're viewing ESR - API Test <u>Change</u><br>Signed in as <u>Liam M1</u> Sign Out |
|---------------------------------------------------------------------|-------------------------------------------------------------------------------------|
| BETA Your <u>feedback</u> will help us to improve this service.     |                                                                                     |
| < Go back                                                           |                                                                                     |
| Do you need to change the job title?                                |                                                                                     |
| Position 8629368 DRAFT                                              |                                                                                     |
| Reference no: T0979-22-1356                                         |                                                                                     |
| Position 8629368                                                    |                                                                                     |
| 1 () Yes () No                                                      |                                                                                     |
| Continue                                                            |                                                                                     |
| Privacy policy Terms and conditions Accessibility Statement Cookies | How to create and publish jobs<br>© Crown copyright                                 |

## Are you sure you need to change the job title?

This page gives you instructions for how to confirm if you're sure you need to change the job title.

**Important:** You'll only see this page if you're changing the job title. You can change the job title in NHS Jobs, but this information is not changed in ESR.

To confirm if you're sure you need to change the job title, complete the following steps:

- 1. Select an answer:
  - 'Yes'
  - 'No'
- 2. Select the 'Continue' button.

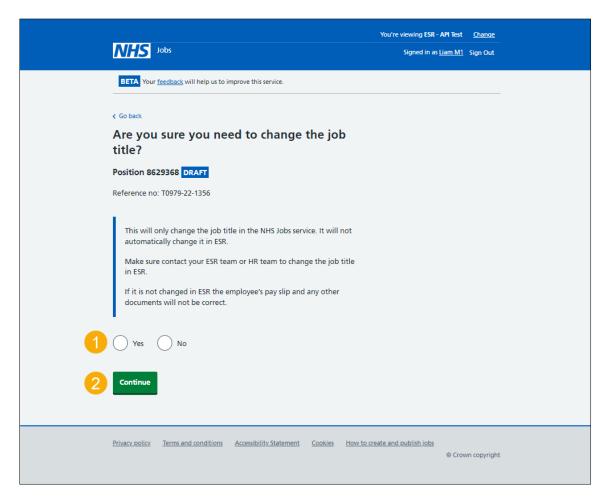

## Change the job title

This page gives you instructions for how to change the job title.

To change the job title, complete the following steps:

- 1. In the Job title box, enter the details.
- 2. Select the '<u>Save and continue</u>' button.

| NH         | S Jobs                                                     | You're viewing ESR - A<br>Signed in as L | VPI Test <u>Change</u><br>iam M1 Sign Out |
|------------|------------------------------------------------------------|------------------------------------------|-------------------------------------------|
| BETA       | Your <u>feedback</u> will help us to improve this service. |                                          |                                           |
| < Go back  |                                                            |                                          |                                           |
|            | nge the job title                                          |                                          |                                           |
|            | n 8629368 DRAFT                                            |                                          |                                           |
|            | le 110. 10979-22-1530                                      |                                          |                                           |
| 2 Save a   | and continue                                               |                                          |                                           |
| Privacy po | olicy Terms and conditions Accessibility Statement         | Cookies How to create and publish jobs   | © Crown copyright                         |

## Would you like to change the reference number?

This page gives you instructions for how to confirm if you would like to change the reference number.

To confirm if you would like to change the reference number, complete the following steps:

- 1. Select an answer:
  - '<u>Yes</u>'
  - '<u>No</u>'
- **2.** Select the 'Continue' button.

| NHS Jat                                          | JS                                          | You're viewing ESR - Al<br>Signed in as <u>Lia</u> | PI Test <u>Change</u><br>am M1 Sign Out |
|--------------------------------------------------|---------------------------------------------|----------------------------------------------------|-----------------------------------------|
| BETA Your fee                                    | dback will help us to improve this service. |                                                    |                                         |
| < Go back<br>Create a job<br>Would yo<br>number? | advert<br>ou like to change the refer       | rence                                              |                                         |
| Administrato                                     | DRAFT                                       |                                                    |                                         |
| Reference no: T                                  | 0979-22-1356                                |                                                    |                                         |
| 1 () Yes                                         | No                                          |                                                    |                                         |
| 2 Continue                                       |                                             |                                                    |                                         |
| <u>Privacy policy</u> <u>T</u>                   | erms and conditions Accessibility Statement | Cookies How to create and publish jobs             | © Crown copyright                       |

#### What is the new reference number?

This page gives you instructions for how to confirm the new reference number.

**Important:** You'll only see this page if you're creating a new reference number.

To confirm the new reference number, complete the following steps:

- 1. In the **Reference number** box, enter the details.
- 2. Select the '<u>Save and continue</u>' button.

|   | NHS Jobs                                                            | You're viewing ESR - API Test<br>Signed in as <u>Liam M1</u> |              |
|---|---------------------------------------------------------------------|--------------------------------------------------------------|--------------|
|   | BETA Your <u>feedback</u> will help us to improve this service.     |                                                              |              |
|   | Create a job advert<br>What is the new reference number?            |                                                              |              |
|   | Administrator DRAFT<br>Reference no: T0979-22-1356                  |                                                              |              |
| 1 | T0979- 22-1356                                                      |                                                              |              |
| 2 | Save and continue                                                   |                                                              |              |
|   | Privacy policy Terms and conditions Accessibility Statement Cookies | How to create and publish jobs                               |              |
|   |                                                                     | © Cro                                                        | wn copyright |

## Check and save the position details in ESR

This page gives you instructions for how to check and save the position details in ESR.

To check, change and save the position details in ESR, complete the following steps:

- **1.** Select a 'Change' link (optional).
  - Cost code
  - <u>Position</u>
  - Job title
  - Reference number
- 2. Select the '<u>Save and continue</u>' button.

| NHS Job                          | i                                          |                                        | - API Test <u>Change</u><br>; <u>Liam M1</u> Sign Out |
|----------------------------------|--------------------------------------------|----------------------------------------|-------------------------------------------------------|
| BETA Your feed                   | back will help us to improve this service. |                                        |                                                       |
| Create a job<br><b>Check and</b> | advert<br>I save the position deta         | ils in ESR                             |                                                       |
| Cost code                        | 979M1000AM7                                | <u>Change</u>                          |                                                       |
| Position                         | Position 8629368<br>25221729               | Change                                 |                                                       |
| Job title                        | Administrator                              | Change                                 |                                                       |
| Reference numb                   | er T0979-54321                             | <u>Change</u>                          |                                                       |
| 2 Save and cont                  | nue                                        |                                        |                                                       |
| Privacy policy Te                | rms and conditions Accessibility Statemen  | Cookies How to create and publish jobs | © Crown copyright                                     |

#### Check the ESR position status in NHS Jobs

This page gives you instructions for how to check the ESR position status in NHS Jobs.

Important: You need to complete all sections before you can publish your listing.

To go to the next section of your task list, complete the following steps:

- 1. Select a link to begin a section of the task list. or
- 2. Select the 'Save and come back later' link.

|                                                               | You're viewing ESR - API Test | <u>Change</u> |
|---------------------------------------------------------------|-------------------------------|---------------|
| NHS Jobs                                                      | Signed in as                  | Sign Out      |
| BETA Your feedback will help us to improve this service.      |                               |               |
|                                                               |                               |               |
| Administrator job listing                                     |                               |               |
| DRAFT<br>Reference no: T0979-23-6560                          |                               |               |
| Job listing incomplete                                        |                               |               |
| You have completed 1 of 12 sections.                          |                               |               |
| Find the position within ESR                                  |                               |               |
| ESR position                                                  | COMPLETED                     |               |
| Add the details of the job                                    |                               |               |
| About the job and pay                                         | NOT STARTED                   |               |
| Location                                                      | NOT STARTED                   |               |
| Contact details and closing date                              | NOT STARTED                   |               |
| Job overview                                                  | NOT STARTED                   |               |
| Job description                                               | NOT STARTED                   |               |
| Person specification                                          | NOT STARTED                   |               |
| Supporting information                                        | NOT STARTED                   |               |
| Add pre-application and additional application of             | questions                     |               |
| Pre-application guestions                                     | NOT STARTED                   |               |
| Additional application questions                              | NOT STARTED                   |               |
| Add the internal documents                                    |                               |               |
| Internal documents                                            | NOT STARTED                   |               |
|                                                               |                               |               |
| Add the recruitment team                                      |                               |               |
| Recruitment team                                              | NOT STARTED                   |               |
| You need to complete all sections before you send it for appr | oval.                         |               |
| Save and come back later                                      |                               |               |
|                                                               |                               |               |
|                                                               |                               |               |
|                                                               |                               |               |

**Tip:** To find out how to create and publish a job listing. Go to the '**Create and publish a job listing'** section of the '<u>Help and support for employers'</u> webpage.

You've completed the ESR position section and reached the end of this user guide.